# 9.0 Managing D2PC Model Data

D2PC model data is managed from the D2PC interface, which can be accessed from the D2PC toolbar button on the FEMIS Workbench or the D2PC function box on the Tracking Navigator. On the D2PC Interface window, select an option under the pull-down File menu. These options enable you to: 1) open case(s), 2) save case or save case as, 3) delete case(s), and 4) import case(s). You can archive D2PC Cases using UNIX scripts (see Section 10.3, Archiving D2PC Cases).

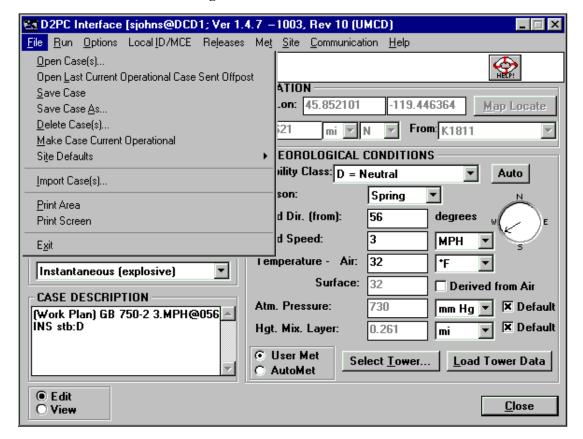

Figure 9.1. D2PC Interface Window

#### 9.1 Opening a D2PC Case

When you select Open Case(s), the Open D2PC Case window displays with a list of the available D2PC cases. You have two options to open a case. To open a case from the list, either double-click on any cell for the case you want to open or click once to highlight the case and then click the OK button. When the Open D2PC Case window displays, the case you currently have open is highlighted. If you want to clear the highlighted case, click on the Clear button.

By opening more than one D2PC case, you can have these cases plotted on the map at the same time. To open more than one case, hold down the <Ctrl> key while clicking on additional cases. To open contiguous rows (cases), either hold down the <Shift> key while you click on the first and last cases to be

opened or drag the cursor over the rows to select a range of cases. Each case number will be added to the Current Case / Rev: pull-down list on the Open D2PC Case window by the OK button. From this list, select the D2PC case you actually want to view in the D2PC interface. The other cases will not display in the D2PC interface but will be plotted on the map the next time you select the Run and Plot Model Results option.

In the Case Management window, you have several options regarding the cases that will be displayed. The Local Data or Shared Data options let you select only local (your EOC) or shared (All EOCs) cases to be displayed. The Current Rev. or All Revisions option let you select only the latest revision of each case (all revisions for the case number that includes the current operational case) or all revisions of all cases to be displayed. You can also filter (Filter button) to limit the cases displayed to those that meet your specified criteria.

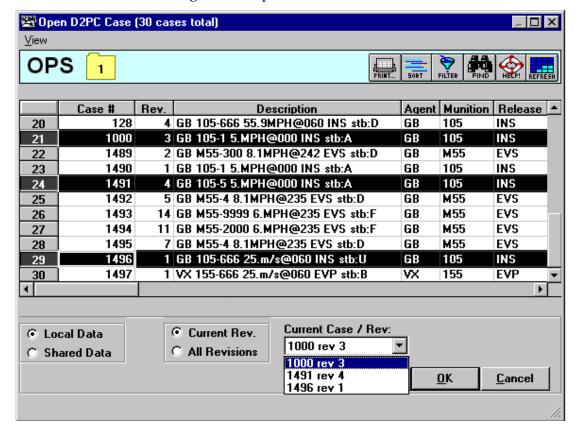

Figure 9.2. Open D2PC Case Window

### 9.2 Saving a D2PC Case

The Save Case option enables you to save any changes to the current D2PC case. Before you can save a case, you must activate the Edit radio button on the D2PC Interface window. The Save Case option saves your changes to the next revision of the case you currently have open.

The Save Case As option enables you to save D2PC case changes to a new case number, which creates a new D2PC case.

- 1. When you select the Save Case As option, the Save D2PC Case As window will display.
- 2. A suggested new case number will be displayed in the New Case Number field. If you do not want to use the suggested case number, you can enter your own number.
- 3. In the Case Description field, you can type in a case description, which could include details such as type of release, wind speed, and temperature, or you can accept the default description.

Figure 9.3. Save D2PC Case As Window

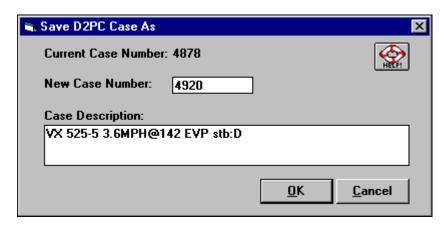

4. Click on the OK button to save the D2PC case to accept the new case number, or click on the Cancel button to quit without saving the case.

### 9.3 Deleting a D2PC Case

To delete a D2PC case, complete the following steps.

- 1. Select Delete Case(s) from the File pull-down menu. The Delete D2PC Case(s) window will display.
- 2. Select the D2PC case or cases you want to delete. If you want to delete more than one case, hold down the <Ctrl> key while you click on the additional cases. To delete contiguous rows (cases), you can either hold down the <Shift> key while you click on the first and last cases to be deleted or drag the cursor over the rows to select the range of cases to be deleted. Click the OK button. A message will display requesting verification of the cases to be deleted. Click the Yes button to delete, or click the No button to cancel.

You cannot delete the current operational case. If the case you want to delete is the current case, select a different case to be your current case; then you can delete the desired case.

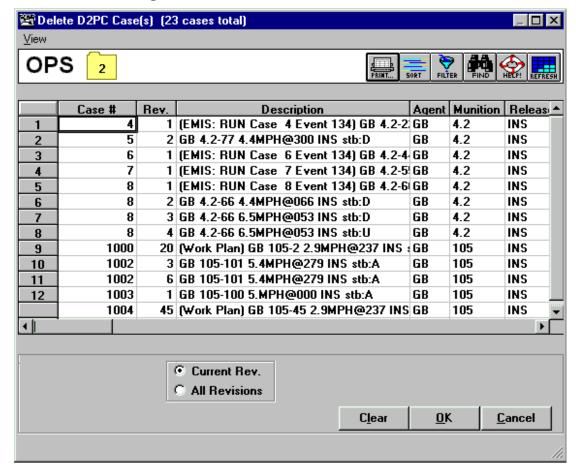

Figure 9.4. Delete D2PC Case(s) Window

## 9.4 Importing a D2PC Case

To import a D2PC case, complete the following steps.

1. Select the Import Case(s) option from the File pull-down menu. The Import D2PC window will display.

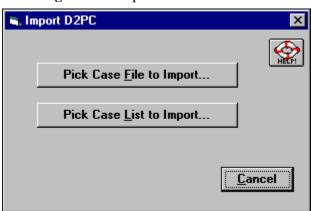

Figure 9.5. Import D2PC Window

- 2. The two options available for importing a case are
  - Pick Case File to Import, which will import a single case. The default extension for a D2PC Case File is .dat.
  - Pick Case List to Import, which will import multiple cases. Before you can import this list, you will need to create a Case List. You must use an editor and produce a file that contains the full path name for each D2PC case included in the Case List. The default list file extension is \*.lst; an example filename is myd2list.lst.

Files with other extensions can be displayed by changing the extension shown in the List files of type box on the Pick D2PC Case Import window.

3. To find the file you want to import, click on the drive and file path name until the file you want is listed. Select the file from the list, and click OK.

For more details regarding managing D2PC cases, see the FEMIS Online Help.